The instructions below will guide you through the preparation of the NSF Personnel Documents available in SciENcv.

These additional resources can also help you in preparing your personnel documents and using SciENcv:

- SciENcv Help Manual with step-by-step instructions https://www.ncbi.nlm.nih.gov/books/NBK154494/?
- Video About SciENcv, How to Set Up an Account, How to Prepare Personnel Documents
- NSF Senior Personnel Documents Requirements <a href="https://new.nsf.gov/funding/senior-personnel-documents">https://new.nsf.gov/funding/senior-personnel-documents</a>

### Access SciENcv by visiting https://www.ncbi.nlm.nih.gov/sciencv/

Select one of the login options. If you already have an NSF or NIH account, you can use these to access SciENcv. Users will be automatically redirected back to the My NCBI homepage after your login to those external sites is successful.

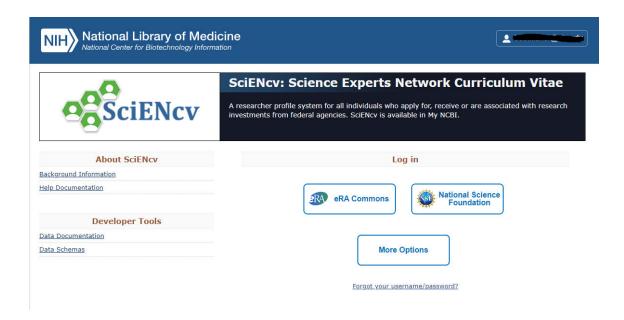

### **How to Create and Manage SciENcv Documents**

For new users who have not previously created documents in SciENcv, there will be a "Click here to create a new CV" link in the MY NCBI Portal.

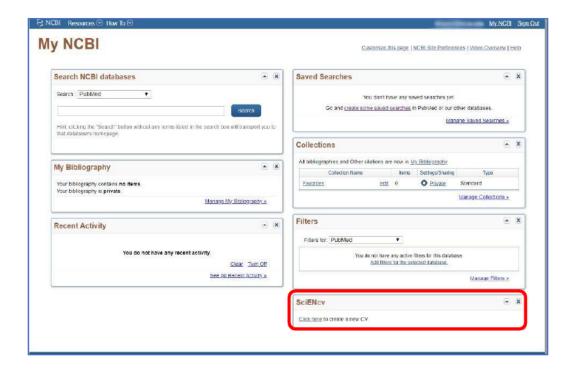

Returning SciENcv users will see links in the portal to their previously created documents. To work on an existing document, you can click on the document name listed in the SciENcv portal or select the "Manage SciENcv" button in the lower right-hand corner of the screenshot below.

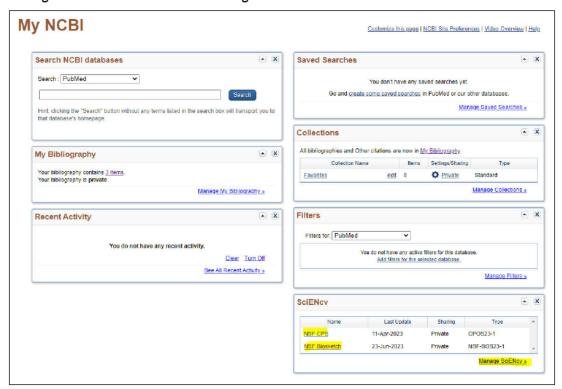

After clicking "Manage SciENcv" users will be able to click "Create New Document" to prepare either a new NSF Biographical Sketch or Current and Pending (Other) Support document.

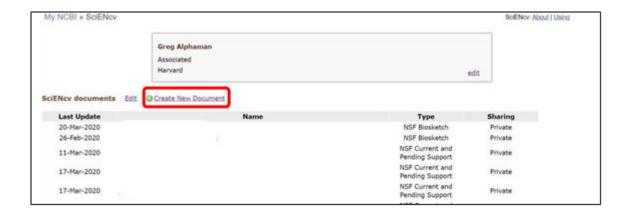

Please note, you will be asked to select which document type you are creating. Be sure to select the appropriate document type (i.e., NSF Biographical Sketch or NSF Current and Pending (Other) Support), as the "NIH Biosketch" is selected by default. Users can also select a previously created document to modify, or you can use your ORCID (see instructions later in this document) or eRA Commons accounts to start a new document.

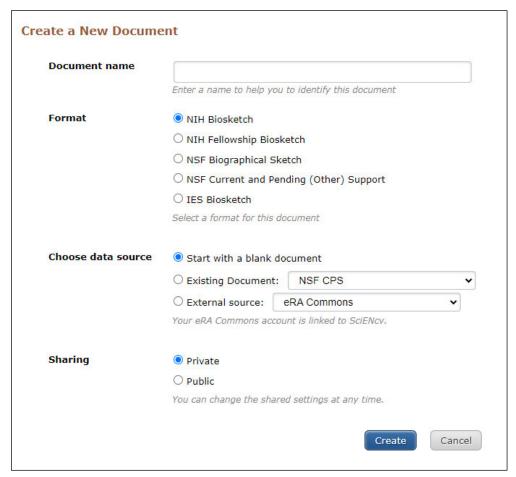

Once you select a document to create, SciENcv will include instructions on populating the appropriate sections.

#### **Biographical Sketch:**

# Add Professional Preparation:

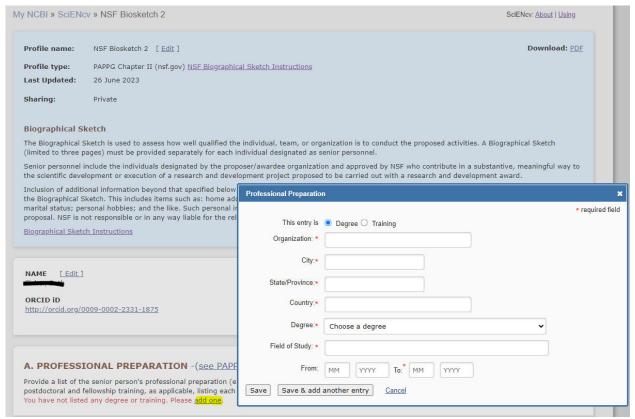

## Add Appointments and Positions:

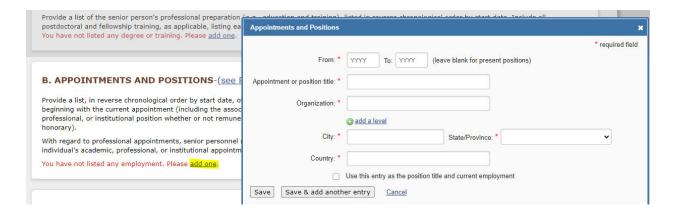

#### Add Products:

When you click on the "Select citations" link, you will have the option to select from citations listed in My Bibliography (this is an NCBI tool available on the NCBI dashboard; see screenshot below) or ORCID (see instructions at the end of this document). You also have the option of editing author lists (for example, to stay within page limits) by selecting the "Edit authors" list after each citation for ORCID entries.

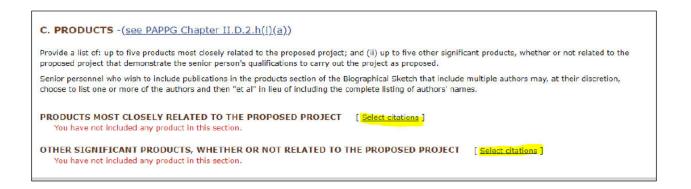

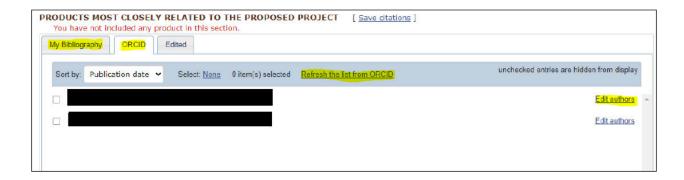

## My Bibliography Access:

At the top of most pages in SciENcv, you can see the link to the My NCBI dashboard where you will find "My Bibliography."

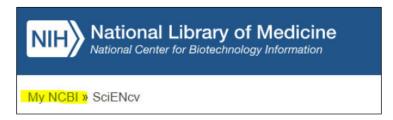

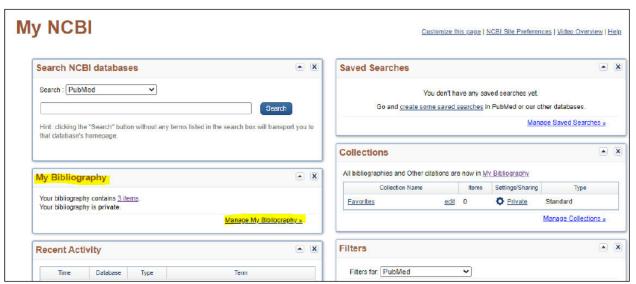

#### Add Synergistic Activities:

#### D. SYNERGISTIC ACTIVITIES - (see PAPPG Chapter II.D.2.h(i)(a))

Provide a list of up to five distinct examples that demonstrates the broader impact of the individual's professional and scholarly activities that focus on the integration and transfer of knowledge as well as its creation.

Synergistic activities must be specific and must not include multiple examples to further describe the activity. Examples with multiple components, such as committee member lists, sub-bulleted highlights of honors and prizes, or a listing of organizations for which the individual has served as a reviewer, are not permitted.

You have not yet provided an example. Please add one using the link below.

add another entry

## **Current and Pending (Other) Support:**

Add the required Identifying Information:

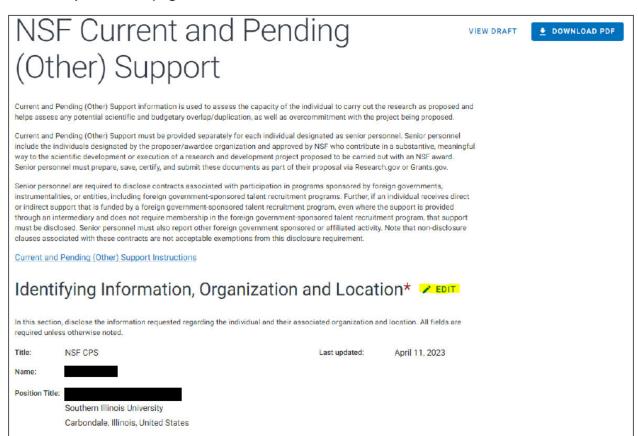

### Add Current and Pending Support:

When you click on "Add Project/Proposal," a form will pop up to enter all the details.

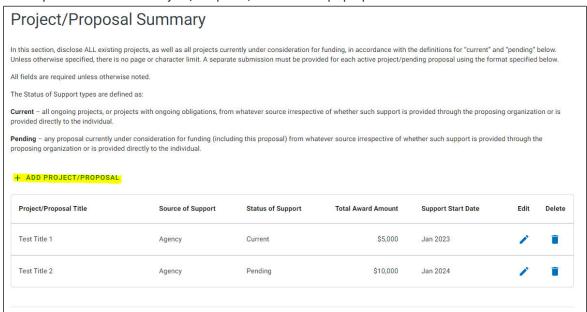

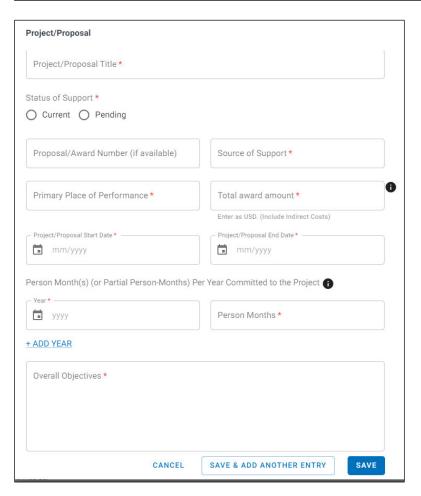

#### Certification

Upon downloading your documents, you certify that the information provided is accurate, current, and complete. SciENcv will produce NSF-compliant PDF versions of the biographical sketch and current and pending (other) support information. Proposers will then have to save these documents and submit them as part of their proposals in the relevant submission portal (research.gov, grants.gov). SciENcv will not automatically link to these systems.

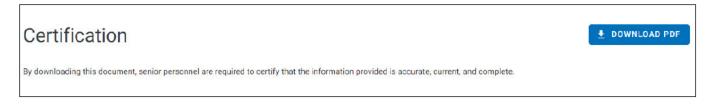

# Adding a Delegate

If needed, any SciENcv account holder can set up one or more delegates for their account. Once a delegate has accepted their invitation, the delegate(s) can view, edit, and create profiles in the original account holder's SciENcv. However, they cannot certify/download the documents. Only the account holder can certify and download the documents.

To send a delegate request:

- 1. Select your username in the top-right corner of the screen to access the Account Settings page
- 2. Under "Delegates," select "Add a delegate"
- 3. Enter your delegate's email address and select "OK"

To accept a delegate request:

- 1. Check your email for the delegate request. If you haven't received the request email, be sure to check your spam folder the email comes from myncbi@ncbi.nlm.nih.gov.
- Use the link in the delegate request email to accept and confirm the delegation. Note that if you don't already have a SciENcv account, you will need to create one.

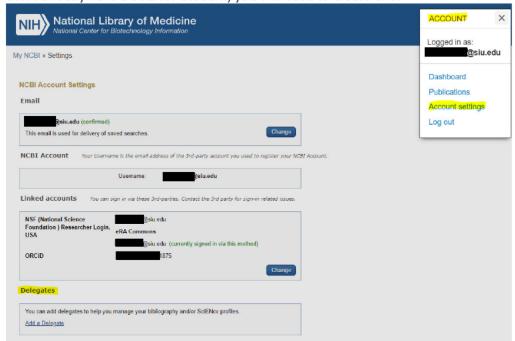

#### Using ORCID and linking it to SciENcv

Researchers are encouraged to obtain an ORCID iD (Open Researcher & Contributor ID) to help them prepare NSF documents using SciENcv. An ORCID iD is a free *persistent digital identifier* that distinguishes you from every other researcher. <u>ORCID</u> is a space to collect all of your scholarly works, from traditional articles to art works and dance performances to datasets and more.

Register for an ORCID iD.

<u>Linking</u> your ORCID account in SciENcv will import your profile information and publication data into your SciENcv profile.

Click on your username in the upper right corner of SciENcv. Select Account Settings. Under *Linked Accounts*, click on the *Change* button. This will give you options to link to third-party accounts including ORCID.

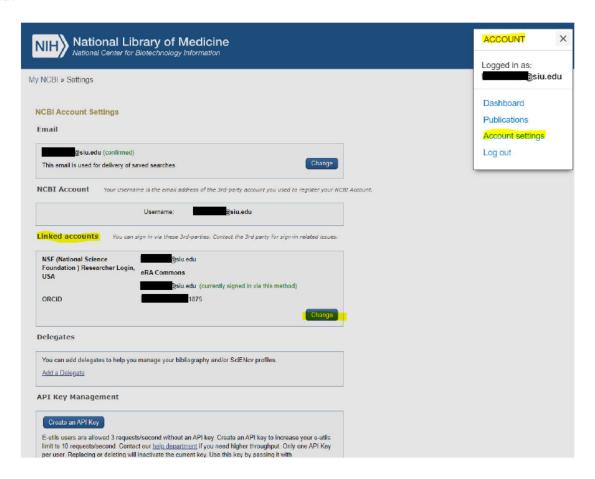

You can also link your ORCID iD to your SciENcv profile on the home page. Click on the *edit* button to see options for your "mini profile."

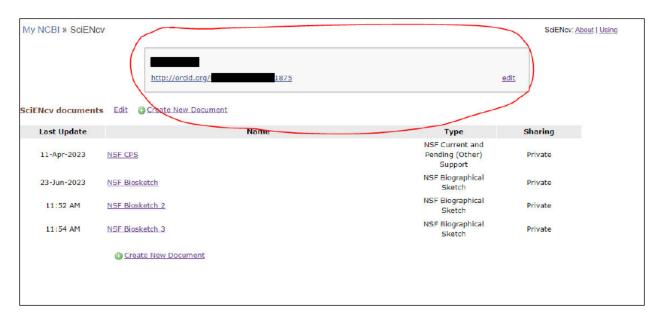

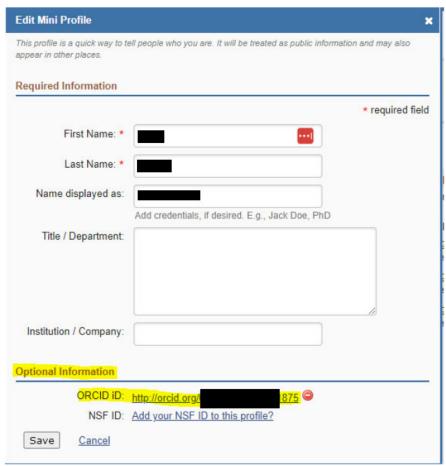